# **CENTRO PAULA SOUZA**

Sistema Integrado de Gestão - URH www.centropaulasouza.sp.gov.br/rh

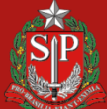

**CENTRO PAULA SOUZA** 

DE SÃO PAULO

#### **Página Inicial do Sistema**

 $\overline{\phantom{a}}$ 

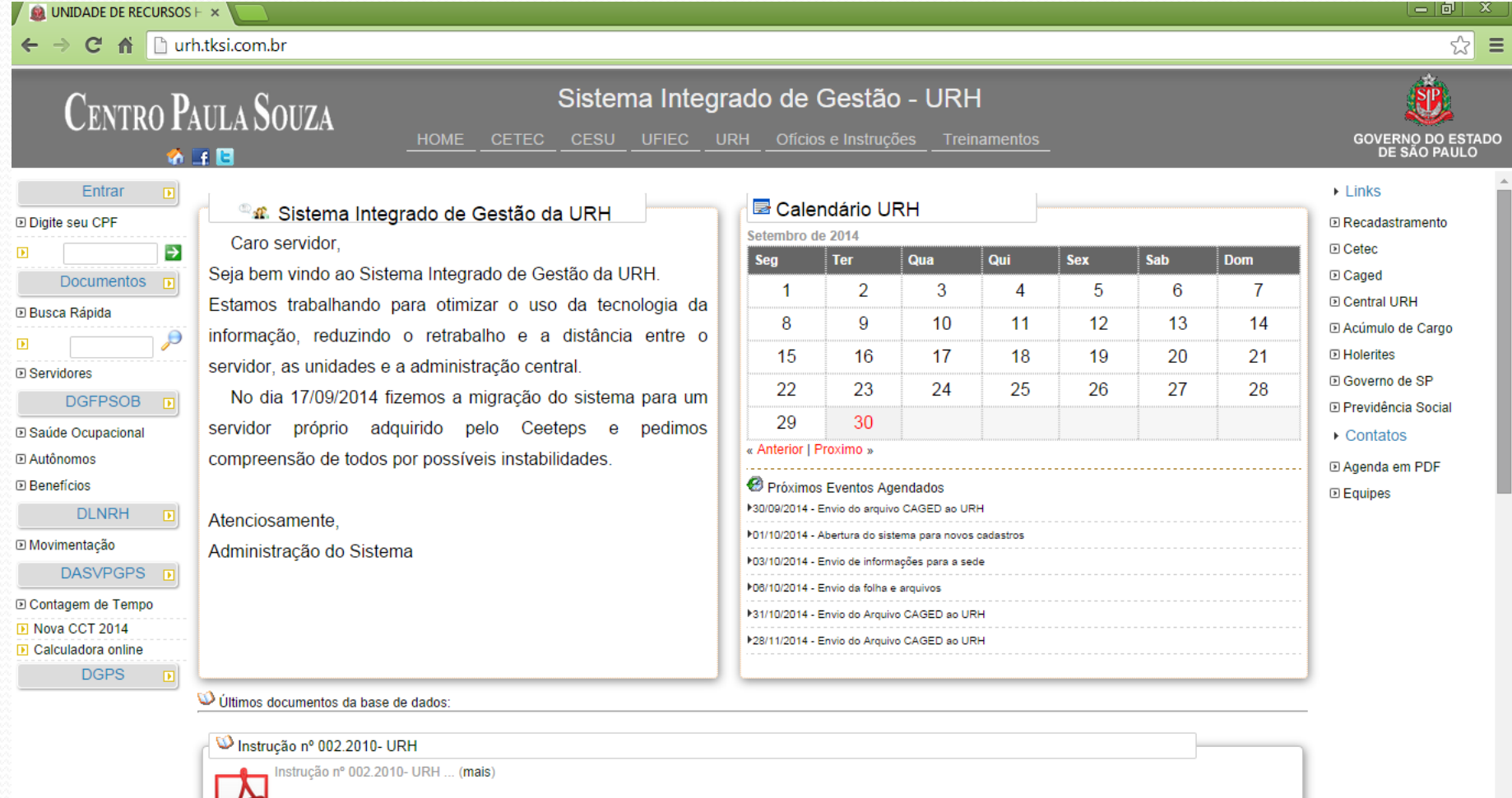

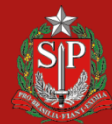

**CENTRO PAULA SOUZA** 

**GOVERNO DO ESTADO<br>DE SÃO PAULO** 

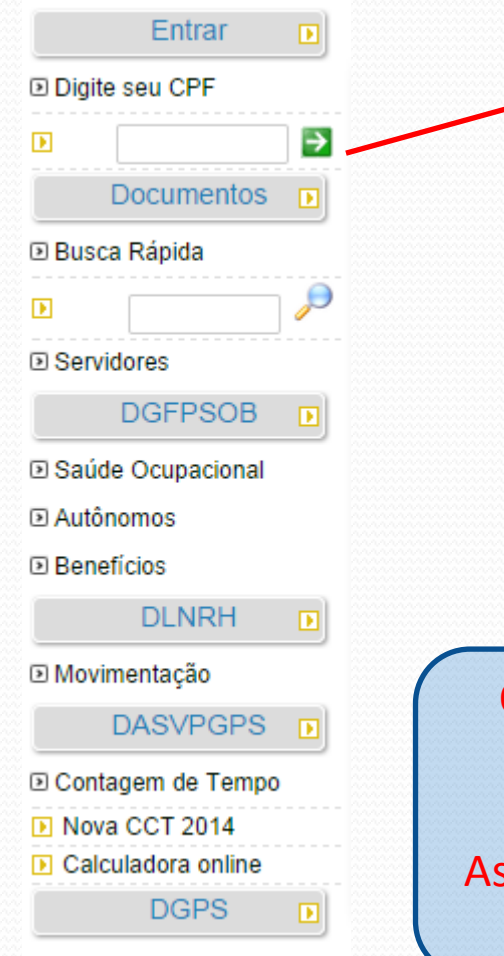

O acesso ao sistema é feito através do CPF do Usuário que será seu login. Através do CPF e respectiva matrícula o sistema identifica o perfil de cada usuário. No primeiro acesso, a senha será o próprio número do CPF e em seguida o usuário deverá alterar esta senha

O perfil do usuário é definido pelo Administrador do Sistema. Caso o Diretor de Serviço não esteja conseguindo acessar as funções de sua Unidade, deverá entrar em contato com o ssistente Responsável no Núcleo de Pagamento de Pessoal para definir o perfil adequado.

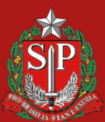

### Perfil do Diretor de Serviços

Somente através do perfil de Diretor de Serviços é possível realizar as rotinas disponíveis no sistema para envio de informações a URH

Nesta apresentação vamos tratar somente das rotinas disponíveis para o Núcleo de Pagamento de Pessoal

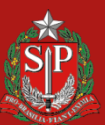

DE SAO PAULO

## Arquivo de Folha

Unidade D DS Administrativa **D** Arquivo de Folha **ID CH Docente D** Contagem de Tempo **IN Envio INSS D** Inativos □ Servidores **D** Cadastrar Servidor **D** Localizar Servidor

Objetivo deste recurso será o de substituir o Arquivo de Folha digitado pelo Operador Eletrônico (lapinha).

O Diretor de Serviços efetuará todos os lançamentos da Unidade e não será necessário enviar arquivo de folha tradicional.

Os lançamentos deverão ser efetuados somente no período conforme cronograma de folha tradicional.

O Assistente de folha responsável pela Unidade emitirá os relatórios através do próprio site e tomará as devidas providências

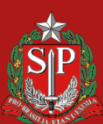

**DE SÃO PAULO** 

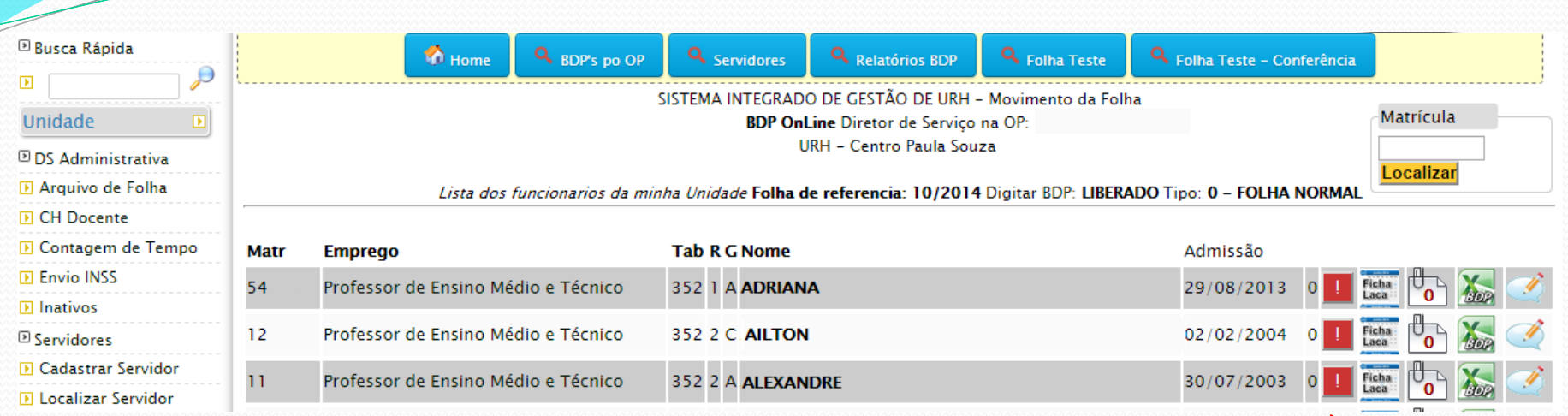

Este botão servirá de controle somente para

Unidade de Ensino.

Através dele será possível controlar os

servidores que já foram finalizados os

lançamentos ou os que ainda precisam ser

lançados.

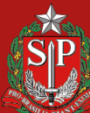

**DE SÃO PAULO** 

GO<sup>'</sup>

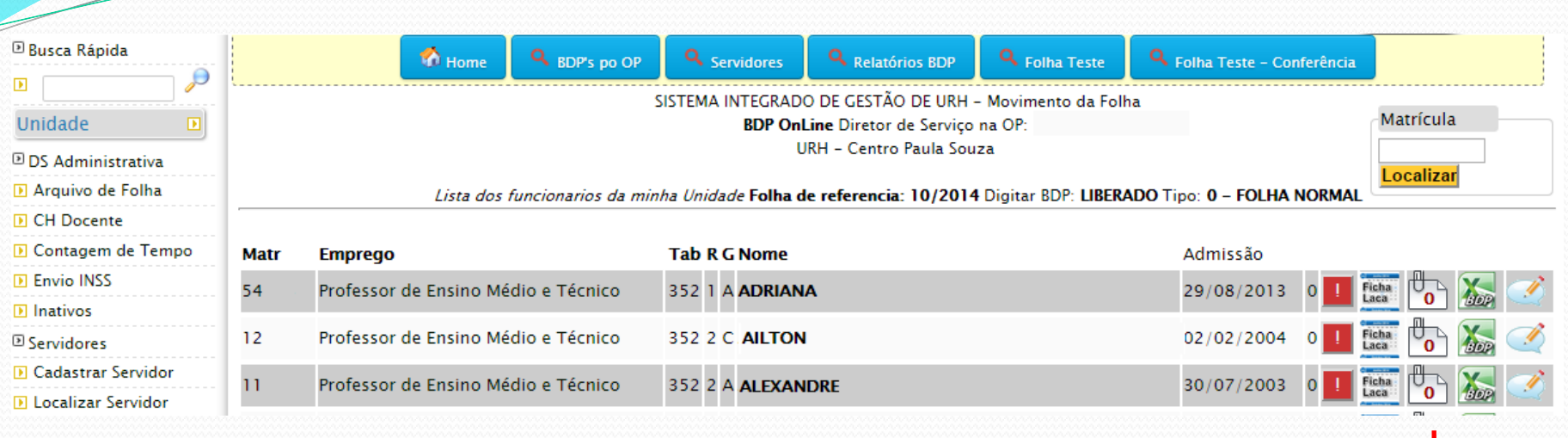

Através deste botão, o usuário poderá anexar arquivos pertinentes aos lançamentos efetuados para este servidor selecionado.

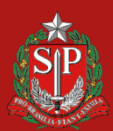

**DE SÃO PAULO** 

GO<sup>'</sup>

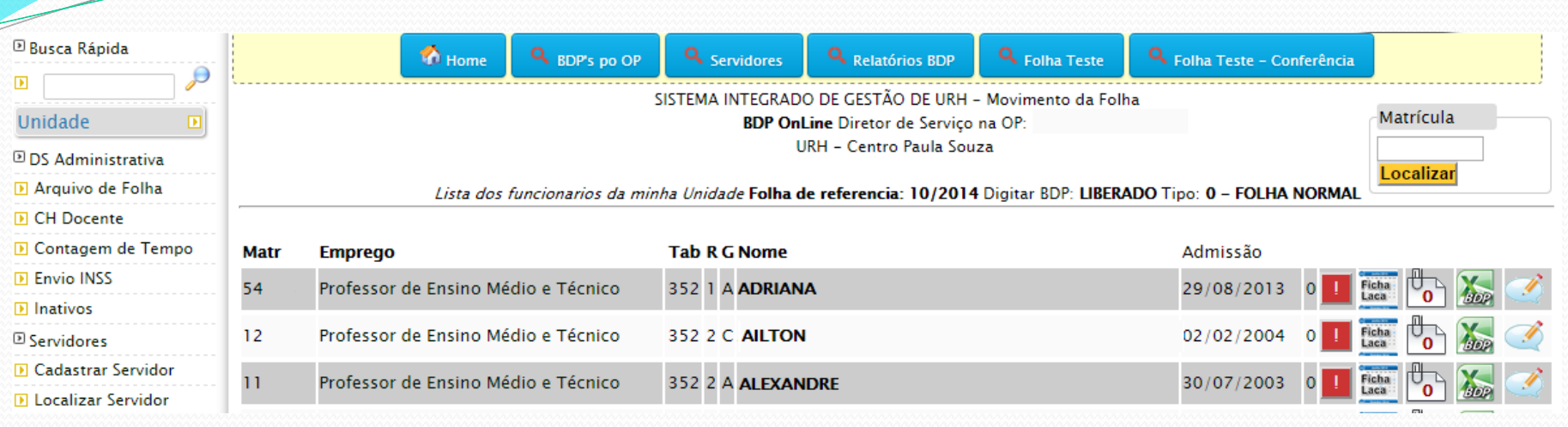

Através deste botão, o usuário abrirá o ambiente para digitação dos lançamentos que farão parte do Arquivo de Folha da Unidade e que em seguida será transferido para o LAPA pelo Assistente responsável no NPP.

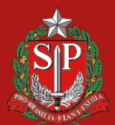

DE SAO PAULO

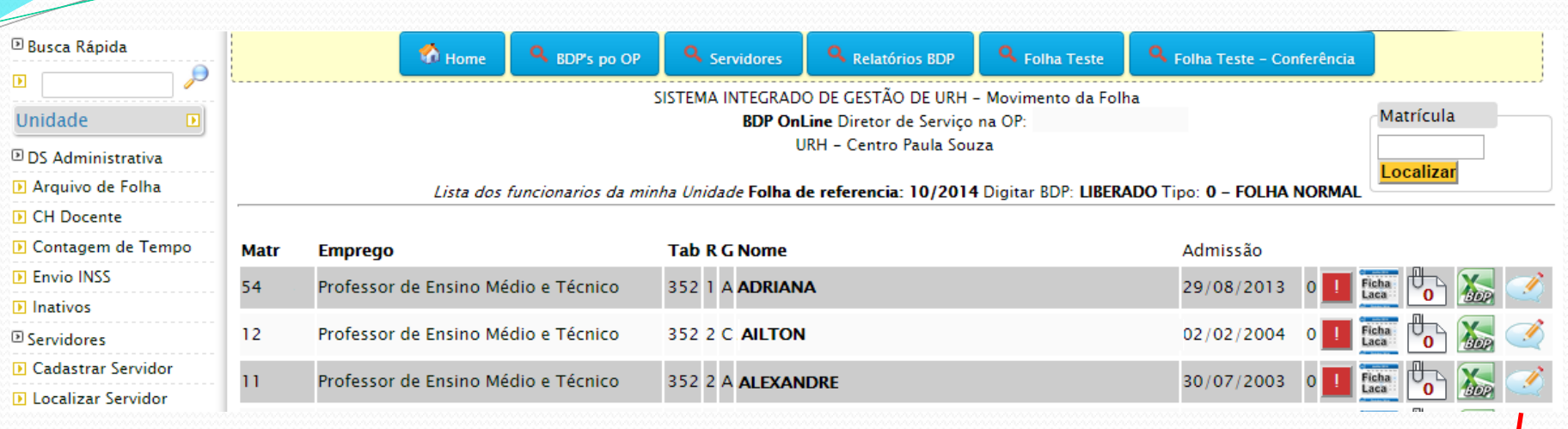

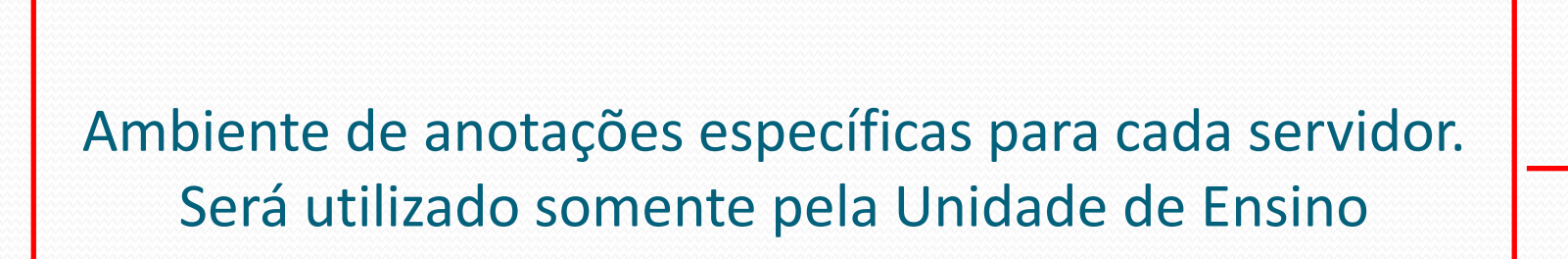

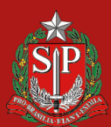

**DE SÃO PAULO** 

**GOVERNO** 

#### LANÇAMENTOS NO ARQUIVO DE FOLHA

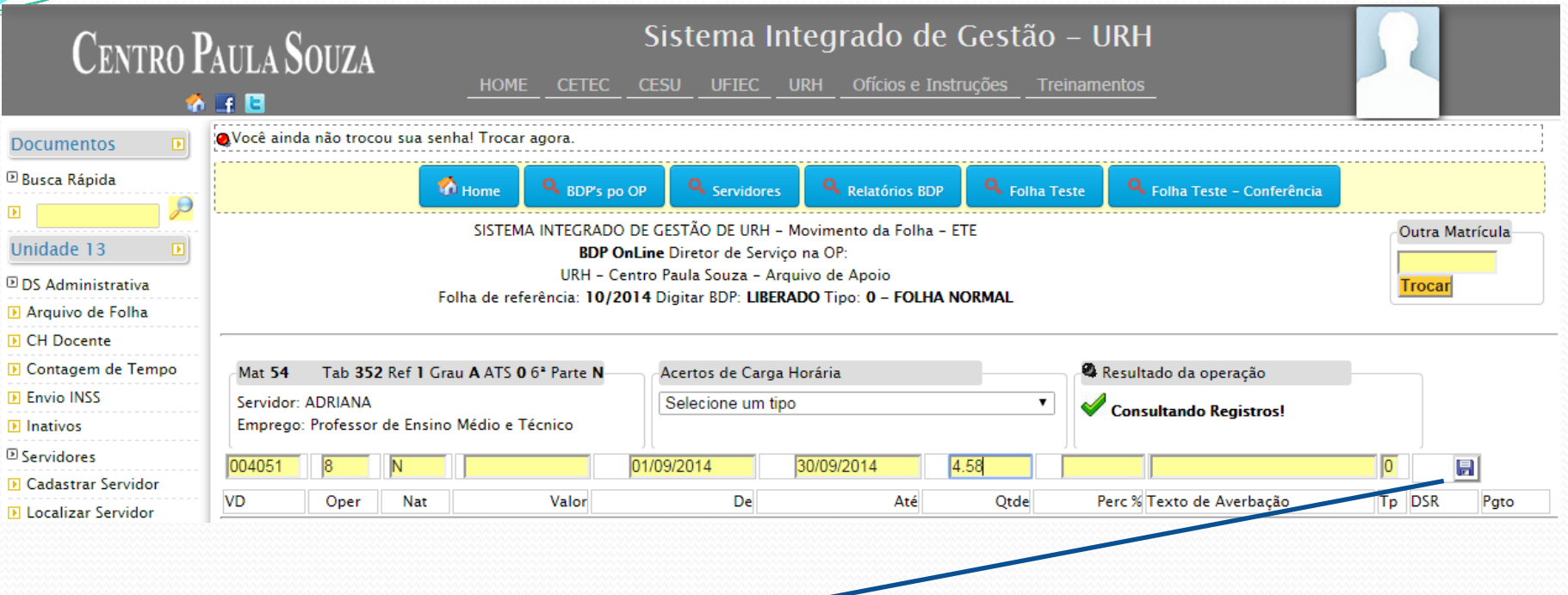

**Este é o ambiente para efetuar lançamentos individuais na matrícula selecionada Os lançamentos deverão ser efetuados conforme critérios do sistema LAPA E CRONOGRAMA Em caso de lançamento incorreto o sistema não completa o lançamento e mostrará mensagem no campo "Resultado da Operação"**

**Finalizar o lançamento clicando no botão para gravar**.

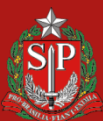

DE SÃO PAULO

#### CONSULTA DE CARGA HORÁRIA DOCENTE

**DIDS Administrativa D** Arquivo de Folha **IN CH Docente D** Contagem de Tempo **DI Envio INSS** 

Unidade

**D** Inativos

**□ Servidores** 

**D** Cadastrar Servidor

**D** Localizar Servidor

Através do botão "CH Docente" é possível consultar a carga horária atualmente implantada em folha de pagamento conforme informações do sistema LPHA na última competência. Poderá ser visualizada a carga horária de um determinado docente de qualquer Unidade Escolar

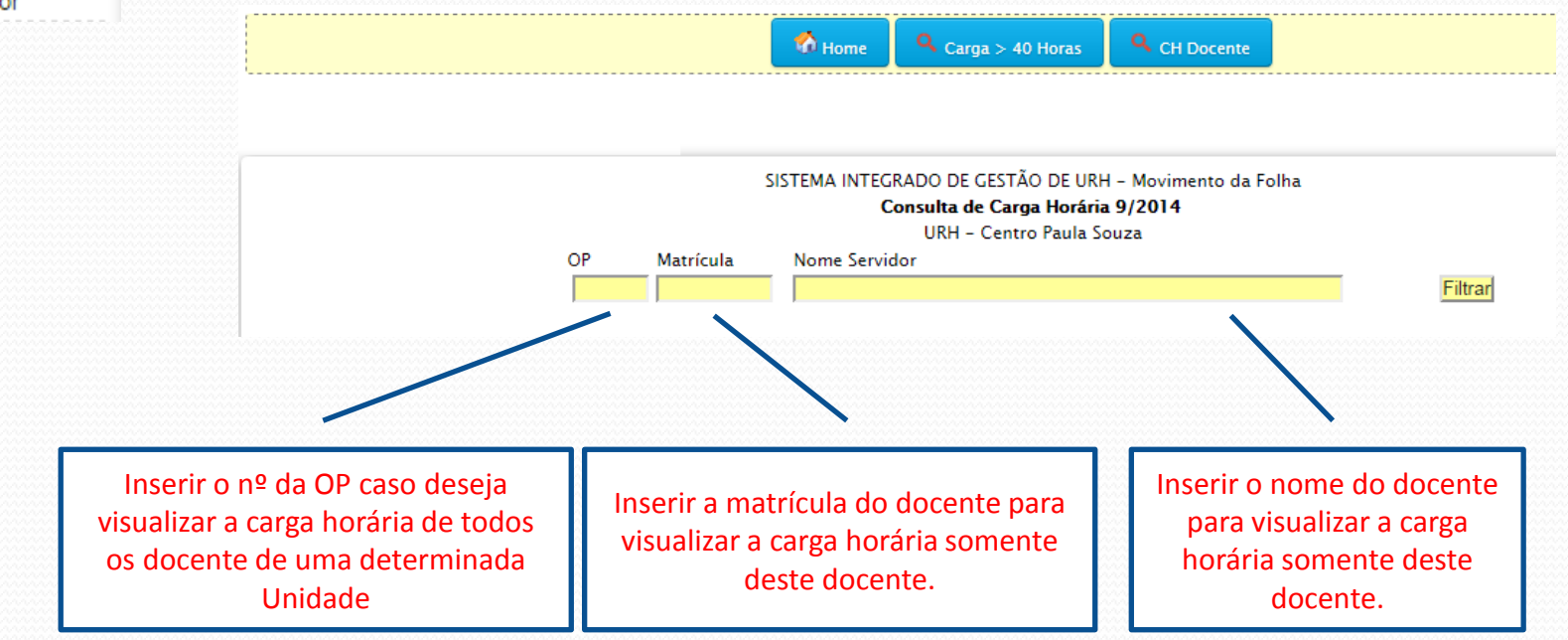

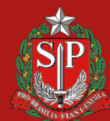

**DE SÃO PAULO** 

**GOVERNO DO** 

#### CONSULTA DE CARGA HORÁRIA DOCENTE

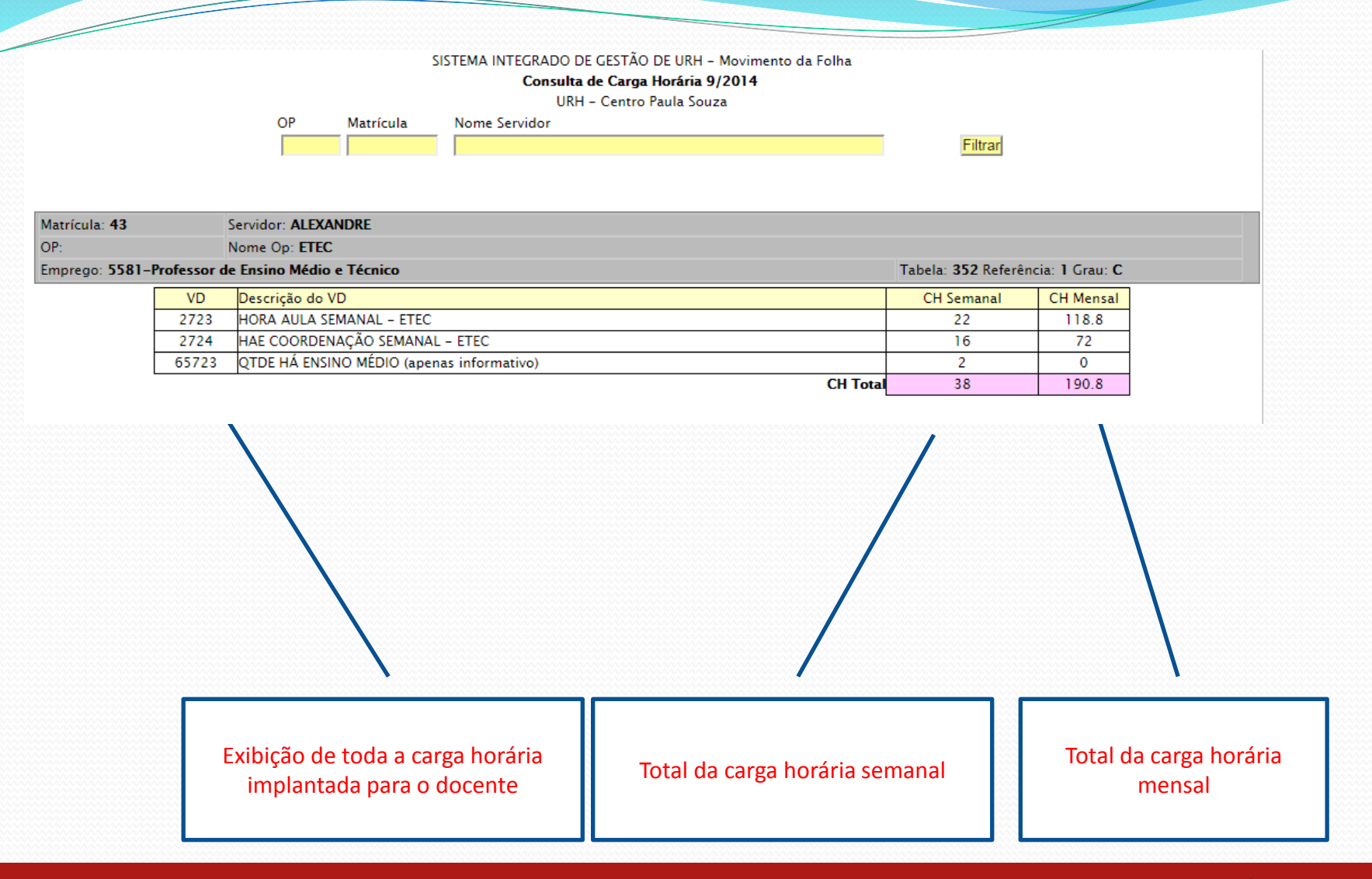

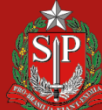

CENTRO PAULA SOUZA GOVERNO DO ESTADO

**DE SÃO PAULO** 

#### LANÇAMENTOS DE ALTERAÇÃO DE CARGA HORÁRIA

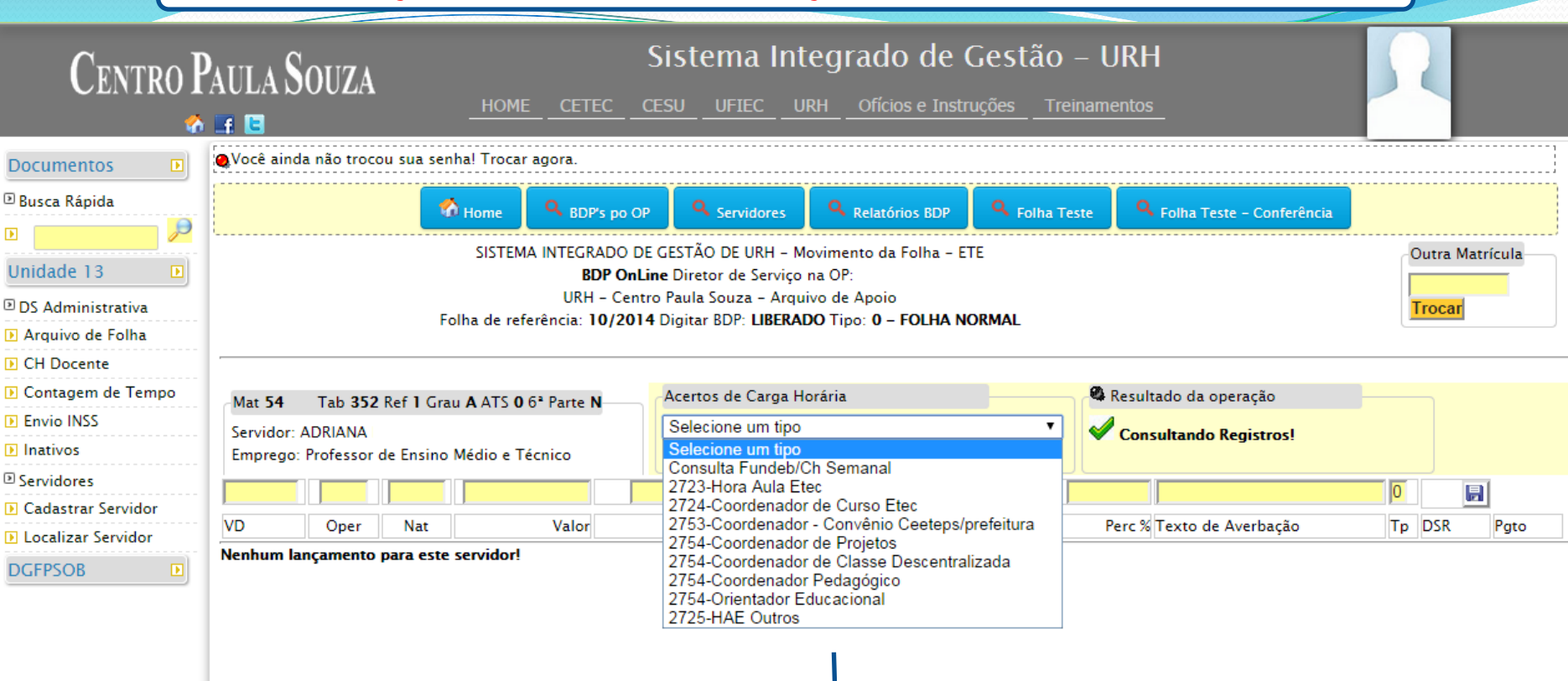

Este é o ambiente para efetuar alteração de carga horária. Este procedimento deverá ser feito individualmente, selecionando o V/D Quando houver necessidade de alteração em outro V/D, repetir a operação O sistema traz somente os V/Ds de Fatec ou de Etec

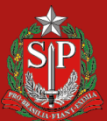

DE SAO PAULO

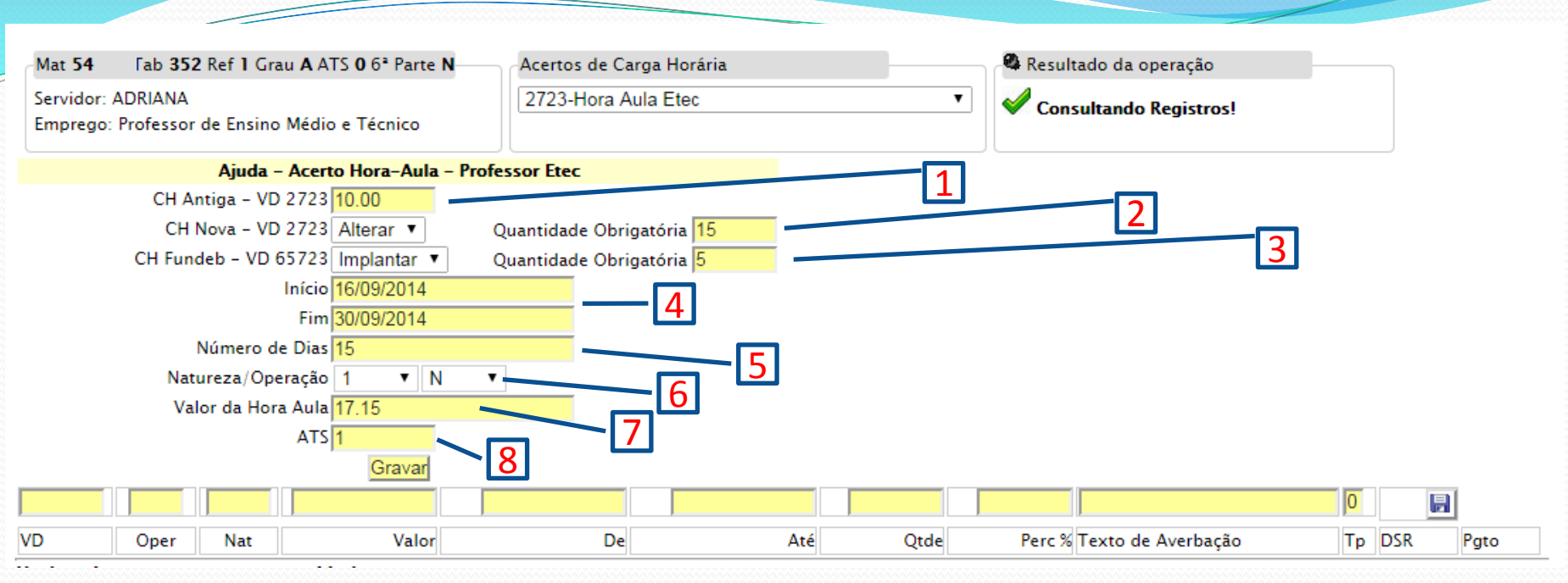

- **– O sistema traz a última carga horária implantada neste V/D conforme LPHA do mês anterior.**
- **– Selecionar a opção desejada, Alterar ou Excluir e informar a nova carga horária para este V/D.**
- **– Para as Etecs, efetuar mesmo procedimento dos itens anteriores quanto as horas do Ensino Médio (FUNDEB).**
- **– Com base na validade da nova carga horária, informar o período do acerto, data inicio e data fim.**
- **– Informar a quantidade dias a que se refere o período do acerto.**
- **– Selecionar a Operação e Natureza, para determinar desconto ou pagamento do atrasado.**
- **– O sistema traz o valor da categoria do docente, caso não esteja correta a Unidade poderá alterar.**
- **– Informar a quantidade de ATS publicada para este docente. Informar 0 (zero) se não houver ATS.**
- **– Terminado e conferido o preenchimento, clicar no botão gravar.**

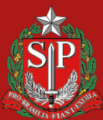

DE SÃO PAULÔ

**GOVERNO DO** 

SISTEMA INTEGRADO DE GESTÃO DE URH - Movimento da Folha - ETE Outra Matrícula **BDP OnLine** Diretor de Servico na OP: URH - Centro Paula Souza - Arquivo de Apoio **Trocar** Folha de referência: 10/2014 Digitar BDP: LIBERADO Tipo: 0 - FOLHA NORMAL <sup>2</sup> Resultado da operação **Mat 54** Tab Ref Grau ATS 0 6<sup>2</sup> Parte N Acertos de Carga Horária Servidor: ADRIANA Selecione um tipo  $\pmb{\mathrm{v}}$ **Consultando Registros!** Emprego: Professor de Ensino Médio e Técnico  $\overline{0}$ 圓 VD Oper **Nat** Valor De Até Otde Perc % Texto de Averbação Tp DSR Pato 002723 ı N 192.94 16/09/2014 30/09/2014 11.25  $0.00$  $\bf{0}$ x 002712  $\mathbf{1}$ N 38,59 16/09/2014 30/09/2014 20,00  $\bf{0}$  $\pmb{\mathsf{x}}$  $\overline{\mathbf{x}}$ 014033 T. N 38,59 16/09/2014 30/09/2014  $0,00$  $\bf{0}$ 009001  $\mathbf{1}$ N 13.51 16/09/2014 30/09/2014  $0.00$  $\bf{0}$  $\mathsf X$  $\overline{\mathbf{x}}$ 002723 6 N 15,00  $0,00$  $\bf{0}$  $\bf o$  $\boldsymbol{\mathsf{x}}$ 065723 5 N 5,00  $0,00$ 0 Comentário(s) **EXCLUIR | ALTERA** Ver comentários e comenta

Esta tela irá mostrar o resultado da operação, apresentando todos os lançamentos necessários conforme preenchimento da tela anterior. Após conferência, o usuário poderá alterar ou excluir o (s) lançamento (s).

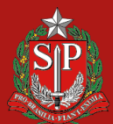

**DE SÃO PAULO** 

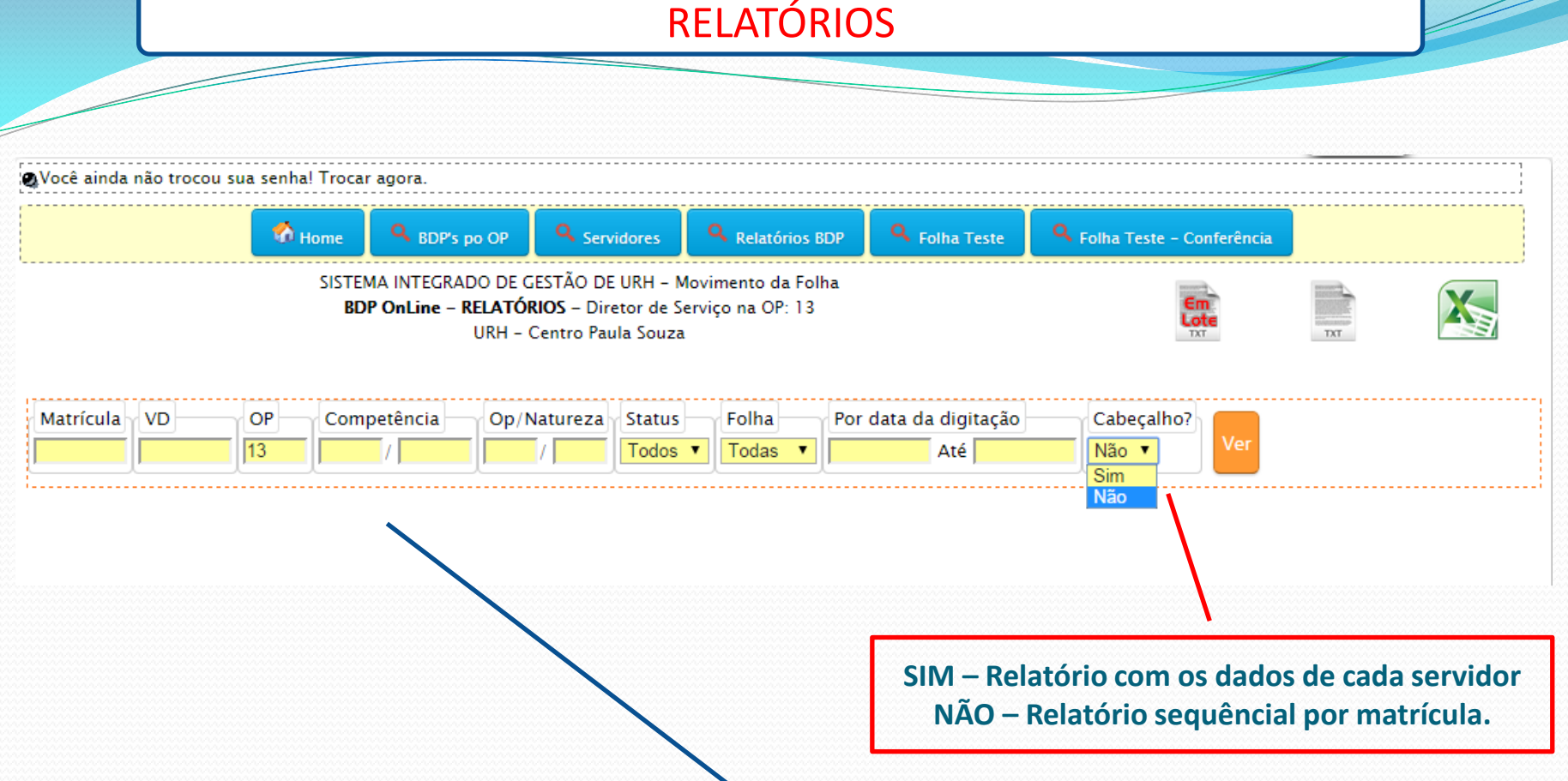

Os relatórios poderão ser gerados através do preenchimento dos campos conforme necessidade. Desta forma o sistema irá emitir um determinado relatório filtrado de acordo com o critério de preenchimento.

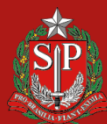

**DE SÃO PAULO** 

GO<sup>'</sup>

#### ENVIO MENSAL DE DECLARAÇÕES DE CONTRIBUIÇÃO INSS

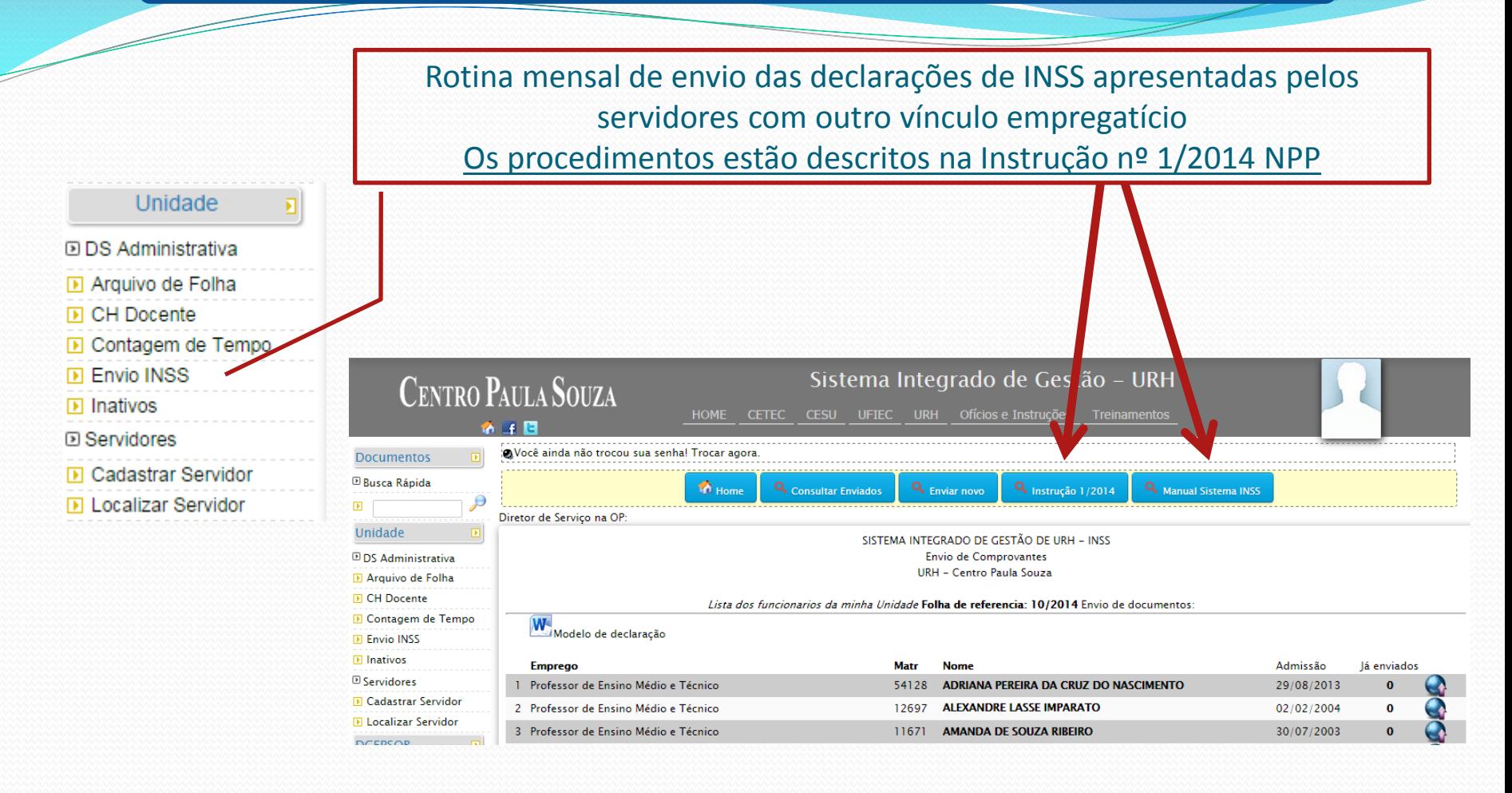

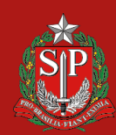

**CENTRO PAULA SOUZA** 

**GOVERNO DO DE SÃO PAULO** 

#### OUTRAS FUNÇÕES

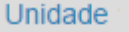

я

DDS Administrativa **D** Arquivo de Folha **D** CH Docente

- **D** Contagem de Tempo
- **IN Envio INSS**
- **D** Inativos
- **D** Servidores
- **Cadastrar Servidor**
- **D** Localizar Servidor

Através deste botão a Unidade poderá visualizar a contagem de tempo dos servidores da Unidade com base apenas na data de admissão

Procedimento específico para as Unidades que possuem servidores autárquicos inativos

Cadastramento de novos servidores no Sistema Integrado de Gestão. **Este cadastro não descarta a obrigatoriedade do cadastro no sistema LACA**

Opção de localização e consulta de servidores no Sistema. Apenas para matrículas ativas no sistema LACA.

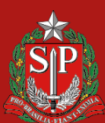

**DE SAO PAULO**